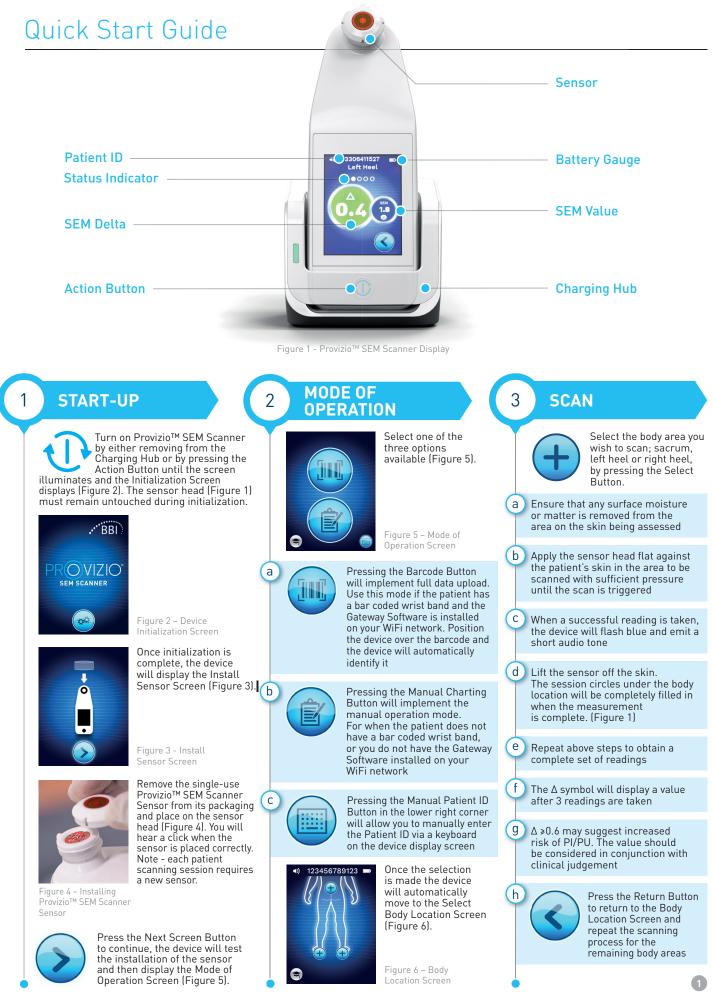

0 555 0TH-SEM250-0133 Rev A

## Quick Start Guide

RESET

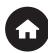

4

Once all body locations are complete and delta values acceptable (Figure 7), press the Home Button to return to the Install Sensor Screen (Figure 3). The device will save and store all readings taken.

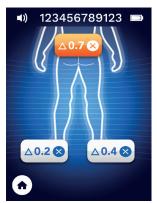

Figure 7 - Body Location Screen (scans complete)

Remove sensor by gently pulling the sensor away from the connector.

Install a new sensor if scanning another patient.

## 5 **DATA UPLOAD**

To upload readings taken, place the Provizio™ SEM Scanner into the Charging Hub (Figure 8), the device initiates wireless communications and connects to the Gateway Server, all stored data sessions are uploaded to the patient records and deleted from the device.

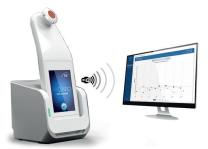

Figure 8 - Provizio<sup>™</sup> Charging Hub

## CHARGE & POWER DOWN

6

To charge, place the device in the Charging Hub (Figure 8). The Hub light will start flashing green. Whilst the device is in the Charging Hub, the touchscreen is disabled, the display shows the status of the data upload and battery charge level (Figure 9). The device is fully charged when five green bars are illuminated.

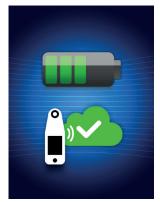

Figure 9 - Charging Screen

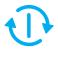

To power down, the device can be turned off by pressing and holding the Action Button

## **CLEAN**

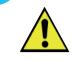

7

Clean and disinfect the Provizio<sup>™</sup> SEM Scanner following the cleaning and disinfection procedure in the Instructions For Use (IFU)